## **A DELTA DENTAL**®

# Individual Provider Portal Instructions

## Accessing Your Online Account

- You can log into the Individual Provider Portal from my.deltadentalcoversme.com using your Delta Dental of Wisconsin username and password.
- You can also access the Individual Provider Portal from the Delta Dental of Wisconsin Provider Portal by choosing "Individual Plan Information" within the "Patient Information" tab.

## Signing In

- Make sure "Provider" is selected at the top of the screen.
- Select the "Sign In" button found in the top right. This will open the sign in panel.
- If you do not already have an account created with Delta Dental of Wisconsin, select the "Register Now" button in the sign in panel and follow the prompts.

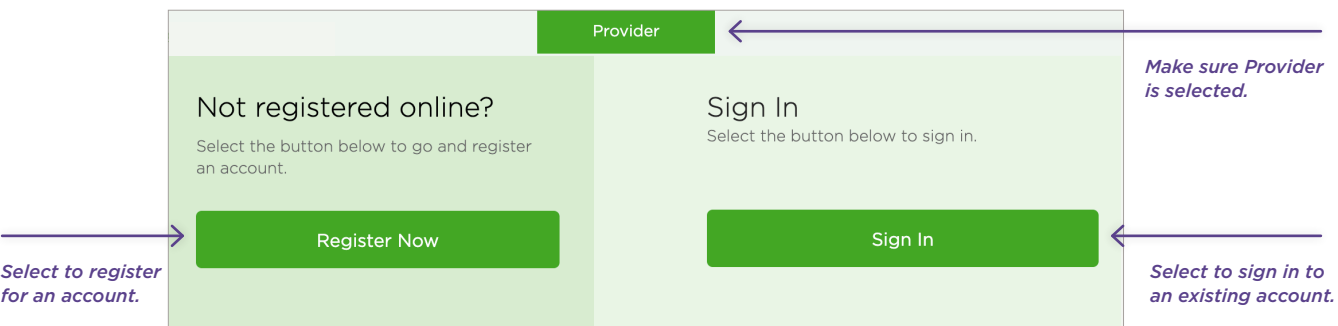

• To log in with existing information, select the "Sign In" button, and enter your login information on the sign in screen.

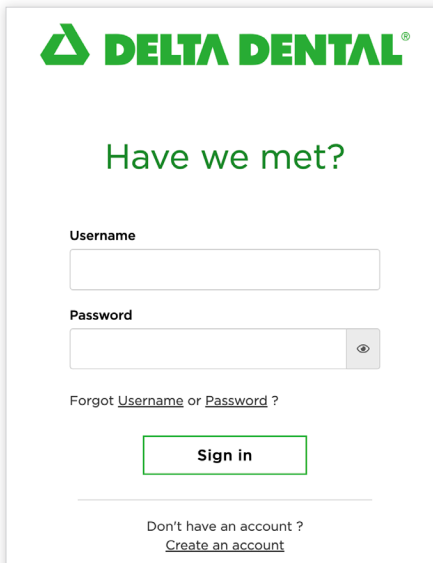

#### Navigating the Provider Portal

- Upon login, you will see a dashboard that allows you to easily navigate to key tasks, which includes "Check Patient Benefits," "Payment Information," "Check Claim Status," "Confirmation/Preauthorization," and "Refer a Patient."
- You can also use the "Tools" drop down navigation menu to access these features.

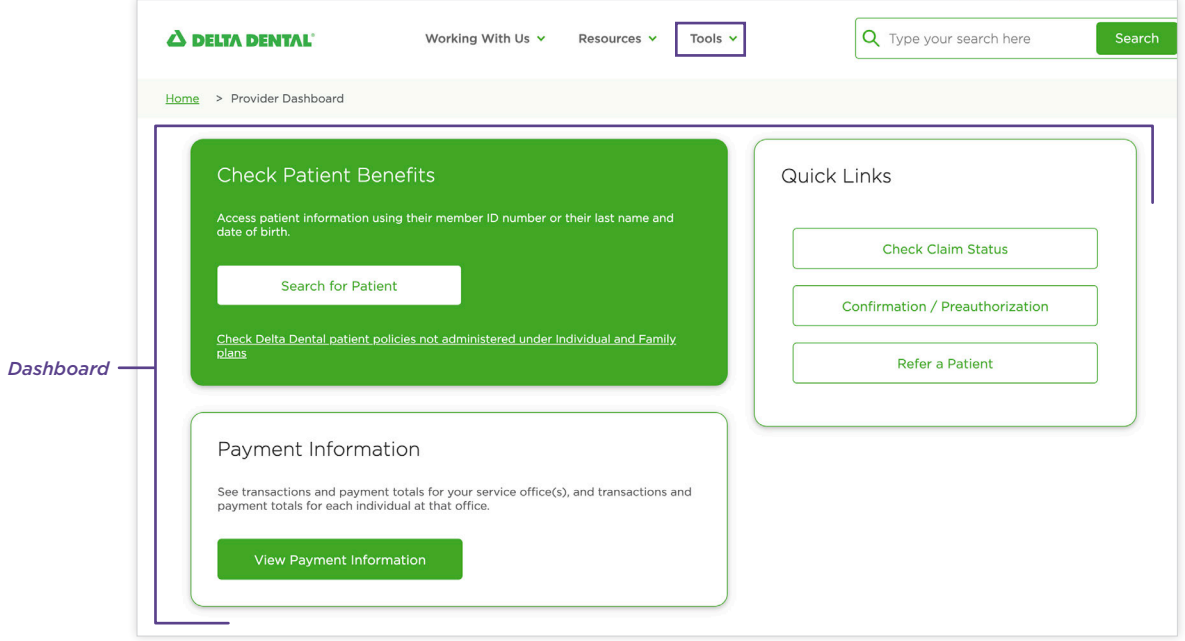

#### Check Patient Benefits

- Select "Search for Patient" from dashboard or "Tools" navigation menu drop down.
- Use "Search by Patient Details" to look up benefits using the patient's name and date of birth *(only the patient will populate)*.
- Select "Search by Subscriber ID" to use the patient's member number *(all individuals under the policy will populate)*.

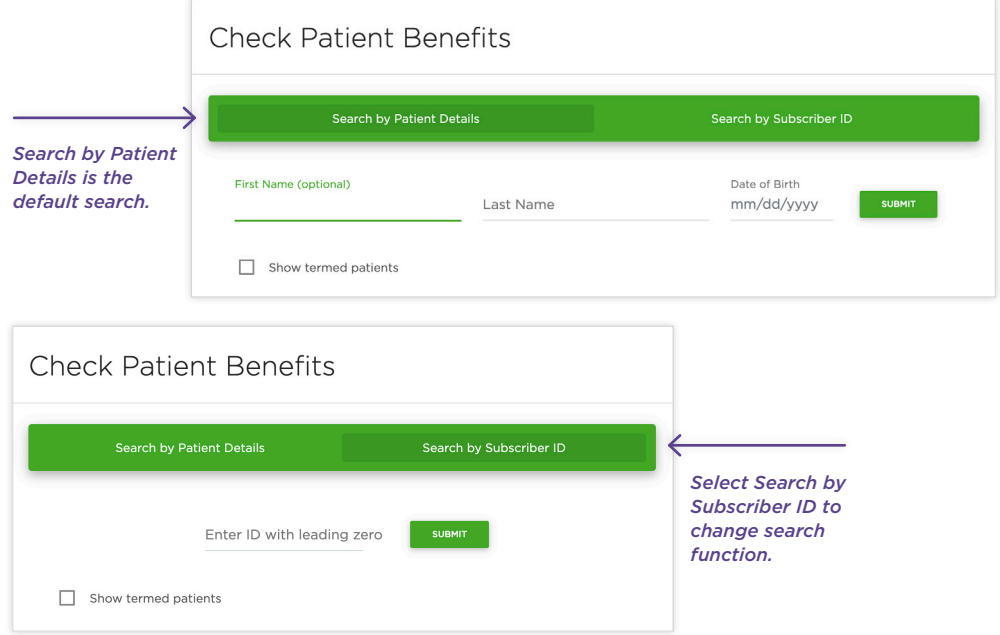

#### When searching by patient details:

• The results will show the benefits for that patient.

#### When searching by subscriber ID:

- You will be shown the list of patients associated with that ID.
- The status of the patient's policy displays in the last column.
- To review patient benefits, select the patient's name you'd like to see benefit for from the results list.

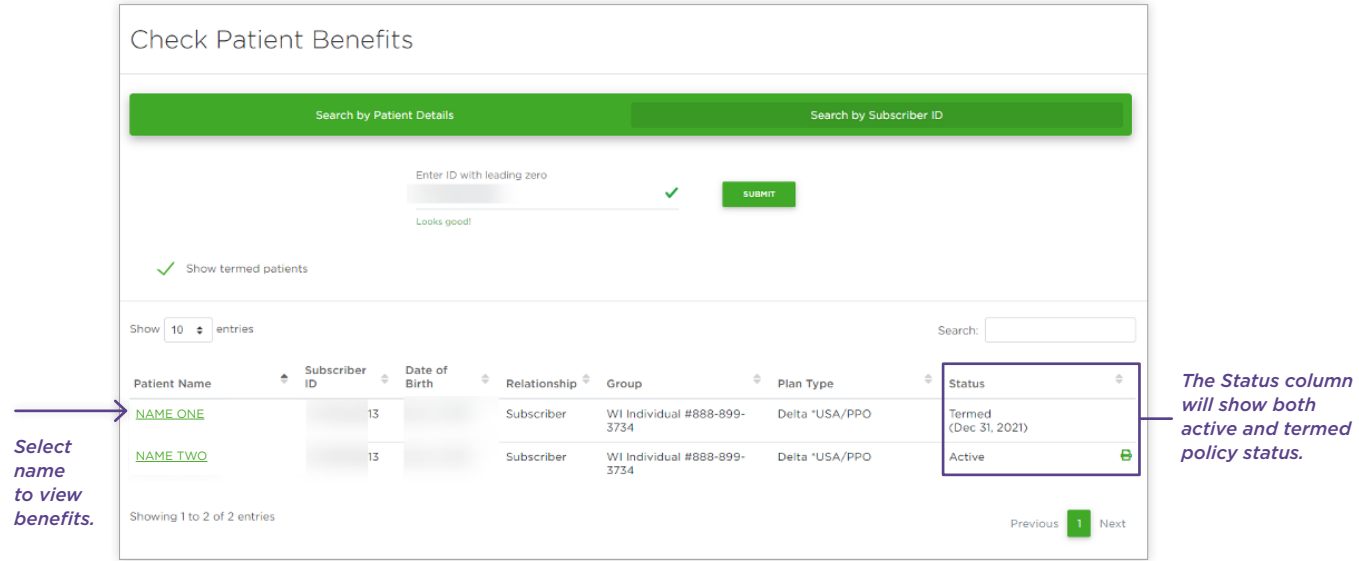

#### View Patient Benefits

- Plan level messaging will display important elements of the policy within the "Special Conditions" section.
- You will be able to review the maximum used, deductible status, eligibility, and frequency information along with other information about the plan.
- Continue scrolling to see eligible benefits.

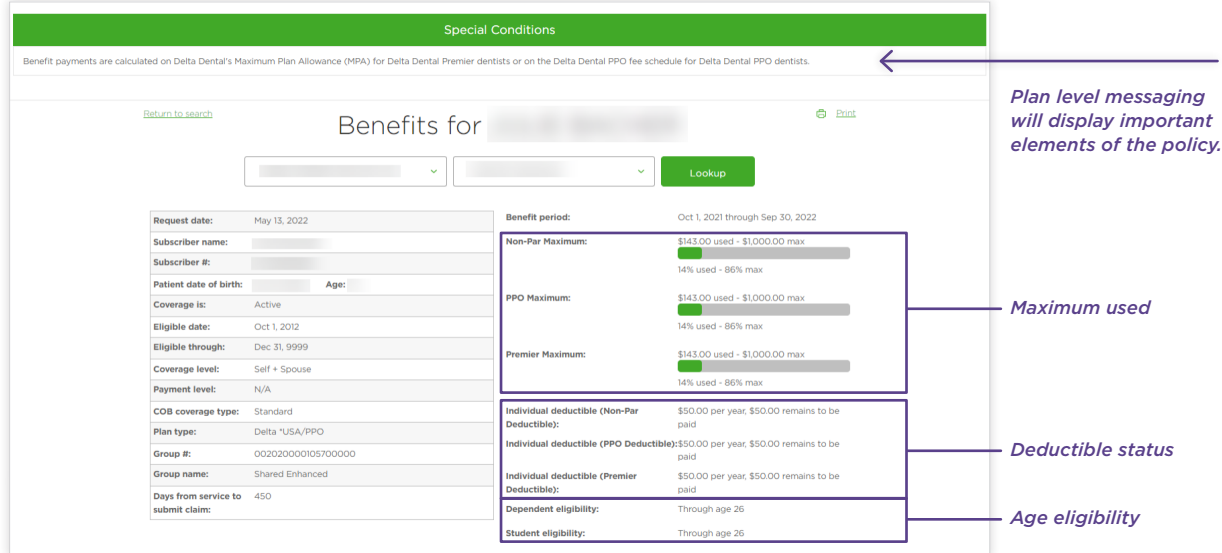

#### Review eligible benefits:

- If waiting period is not met, it will show the date the member will be eligible.
- Alternate benefit language will display under "Services and Usage" if an alternate benefit applies.

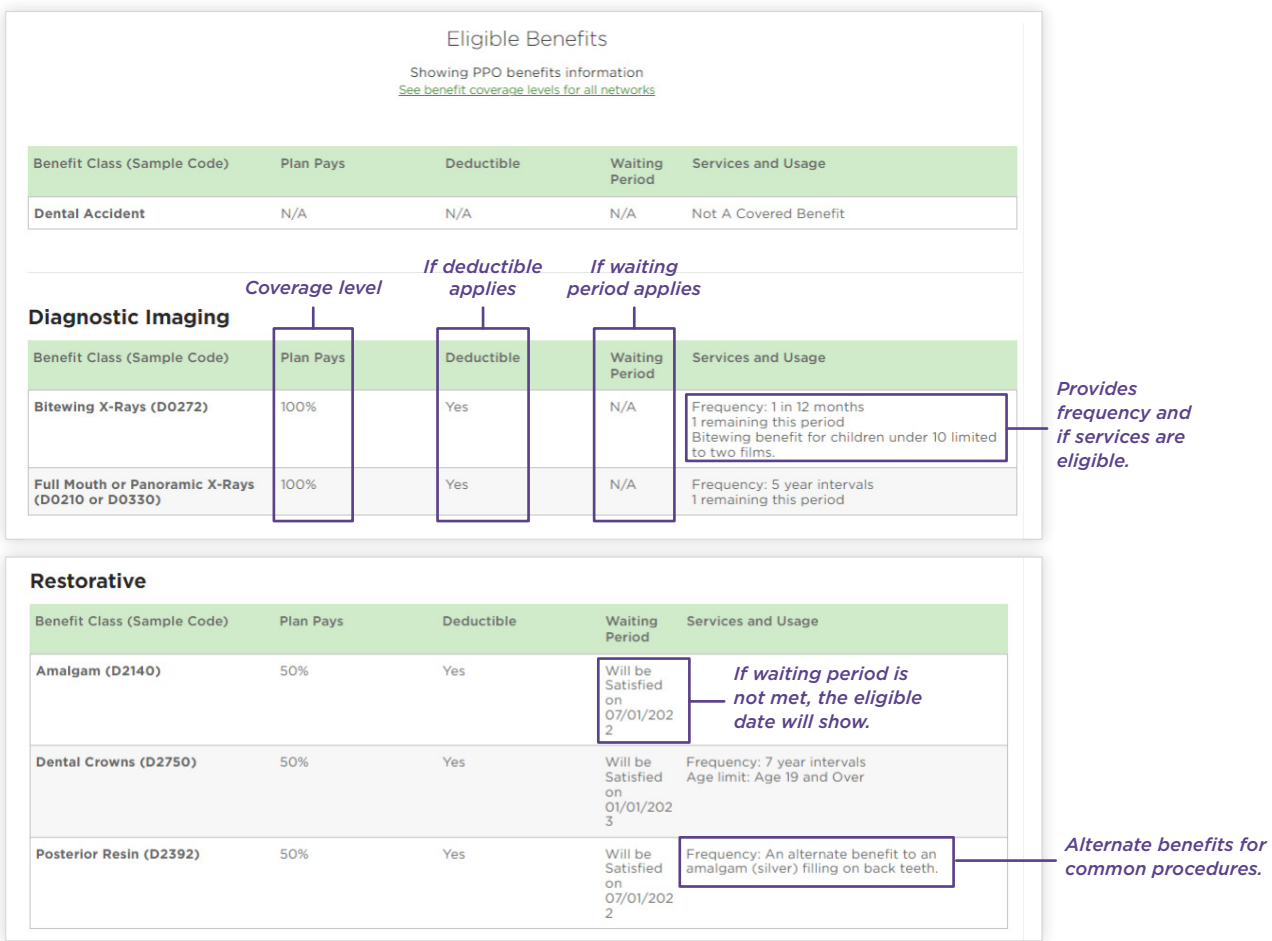

#### Treatment History

- "Treatment History Lookup" is located directly above the Eligible Benefits section of the patient benefit screen.
- Look up treatment history by entering tooth number or quadrant information in the search field. Results will populate by service date if history exists.

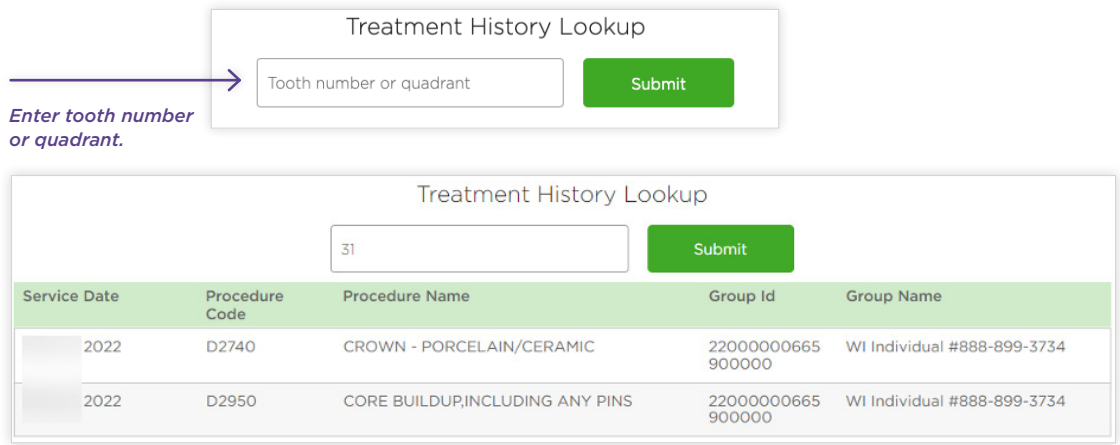

## Check Claim Status

- Select "Search for Patient" from dashboard or "Tools" navigation menu drop down.
- Results will display by location. Select a location from the drop down and click on the "Lookup" button to change results.
- You can filter the results by service date, patient name, or both.
- From the results list, click on the claim number to view patient's claim information.

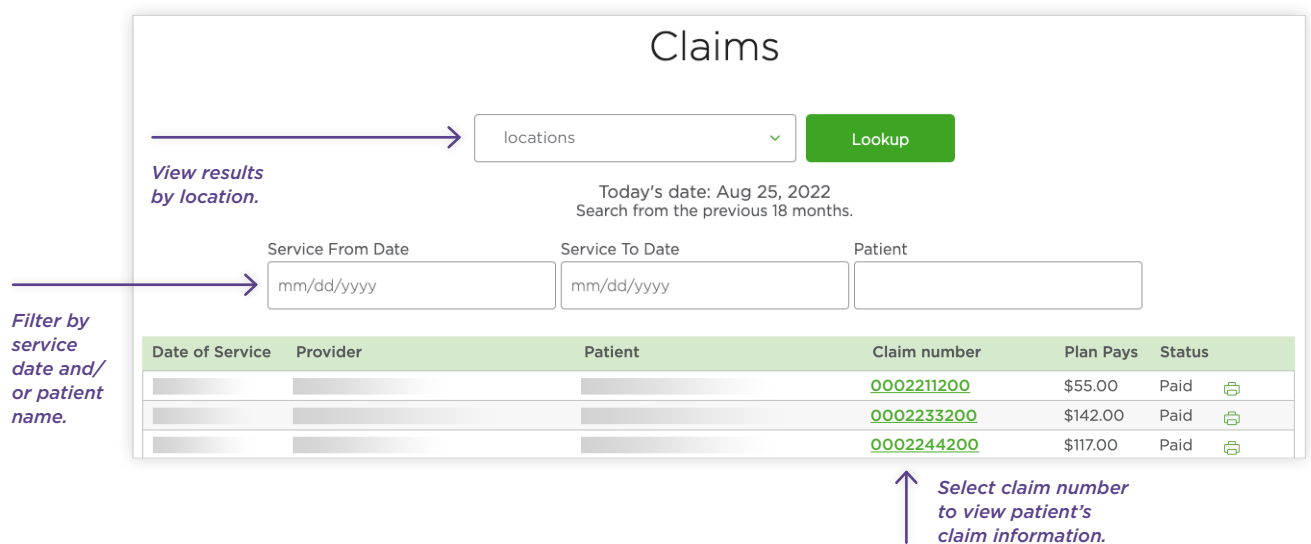

## Check Confirmations & Preauthorizations

- Select "Confirmation/Preauthorization" from dashboard or "Tools" navigation menu drop down.
- Results will display by location. Select a location from the drop down and click on the "Lookup" button to change results.
- You can filter the results by service date, patient name, or both.
- From the results list, click on the claim number to view the confirmation of treatment and cost.

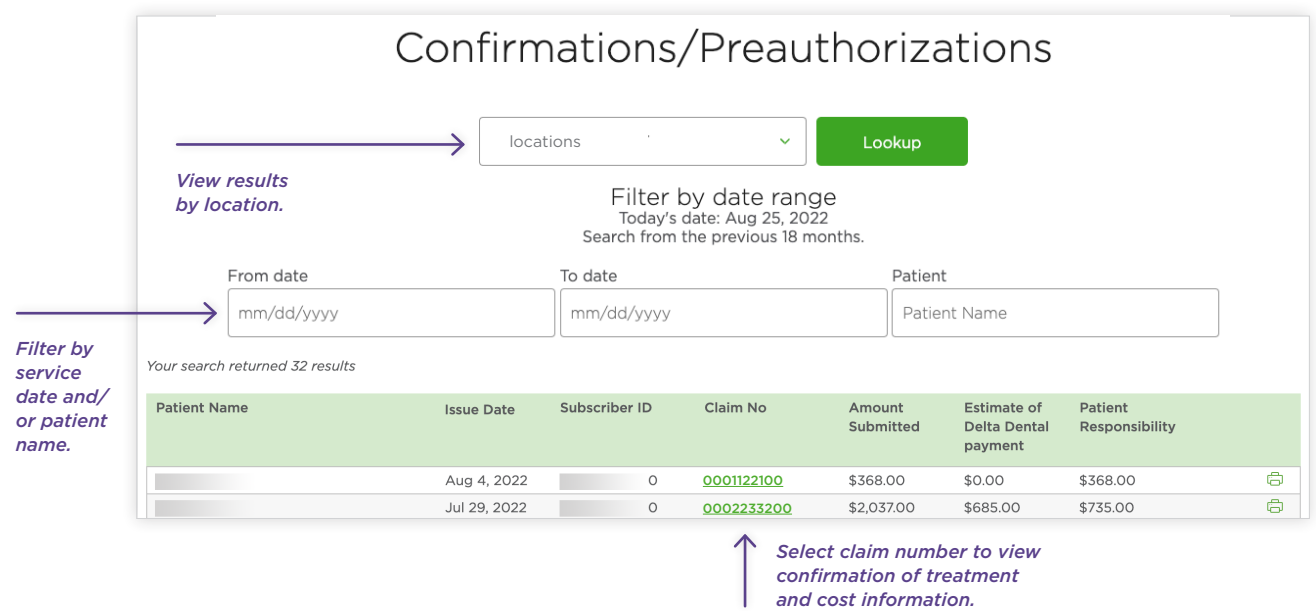

### View Payment Information

- Select "View Payment Information" from dashboard or "Tools" navigation menu drop down.
- Results will display by location. Select a location from the drop down and click on the "Lookup" button to change results.
- You can filter the EOPs by service date.

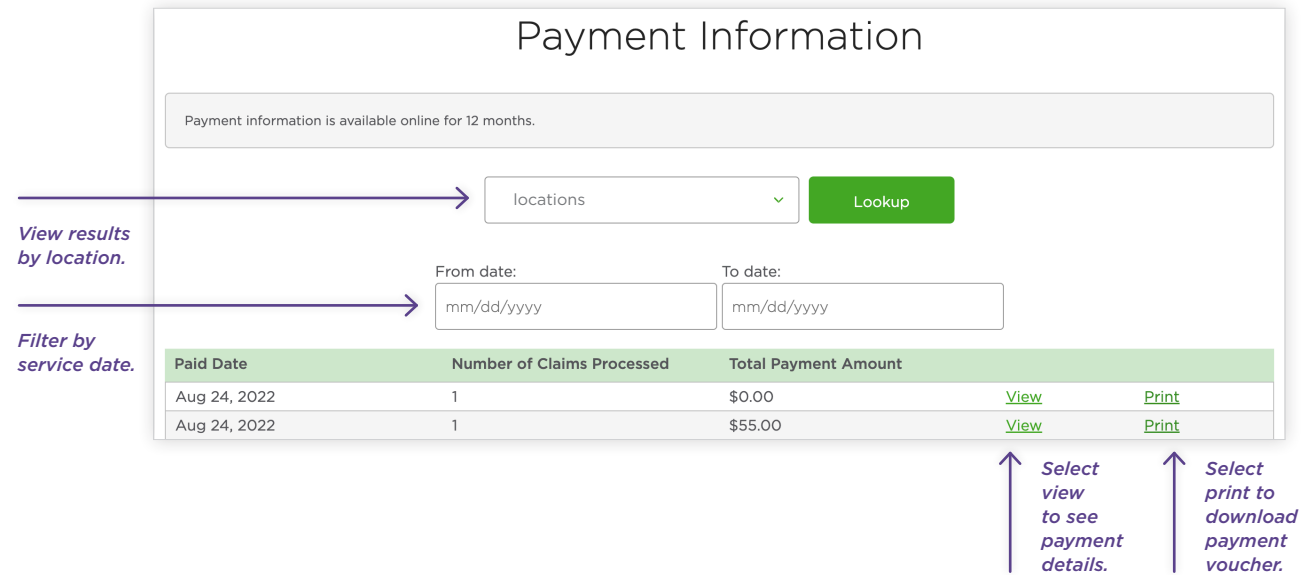

#### View Payment Details:

- From the Payment Information results list, click on "View" to see payment details.
- You can filter results by location or provider name using the drop downs.

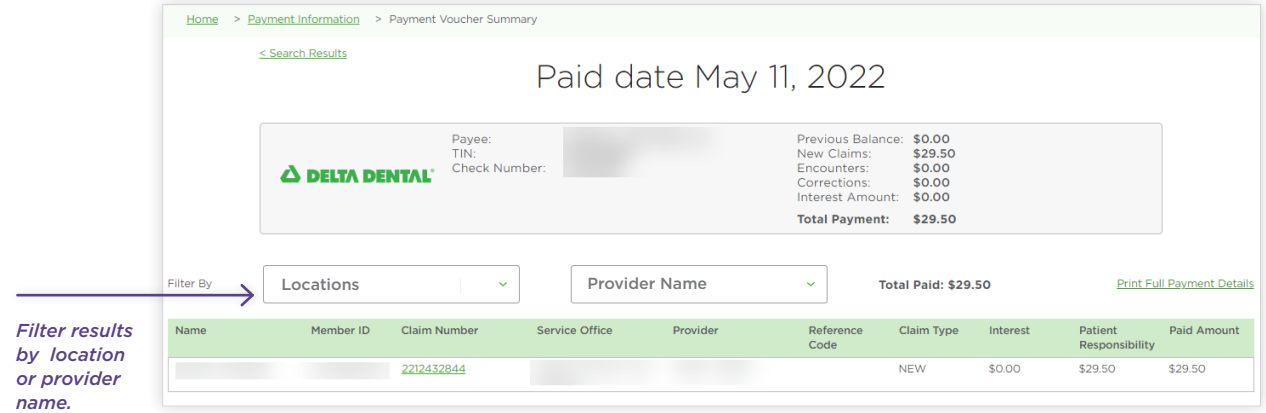

#### Download Payment Voucher:

• From the "Payment Information" results list, click on "Print" to download a payment voucher within the web browser.